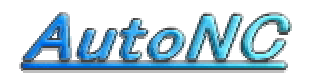

NC soft for Machine Shop

Home Page http://www.autonc.jp

## The R chamfering Manual

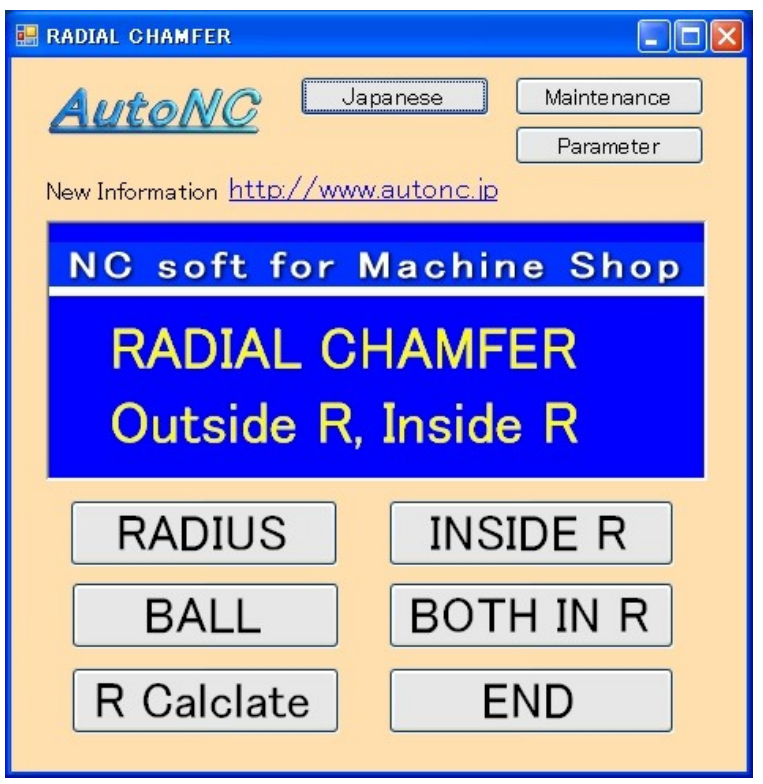

### [ RADIUS ]

You can cut Radial Chamfered surface by the equal height processing by the radius end mill. One-way, or the Zigzag machining can be chosen. In the range of same Z height, the zigzag machining can be chosen. When the path at the same Z height is one, it becomes one-way machining. This is for roughing cut. It is best for steel block.

### [ BALL ]

It cuts Radial Chamfered surface with the ball end mill. By the zigzag surface going-along processing, you complete a surface. This is for finish cut.

It machines a circumference at the equal pace.

### [ INSIDE R ]

It machines Radial inside by the equal high processing by the radius tool. It estimates rectangular material. It machines and puts corner R.

### [ BOTH IN R ]

It machines Radial inside by the equal high processing by the radius tool. It machines and puts both corner R.

### [ R Calculate ]

If radius is bigger than depth at the Inside-R or Both- in- R,there are 2 way for the drawing size in instruction.

This converts the drawing size.

### [ Japanese ]

When pushing this button, it becomes Japanese display.

### [ Parameter ]

You specify an editor for the editing.

You start up the editor at the "EDIT" button of the program.

At present, you aren't using the rapid move speed of the machine tool.

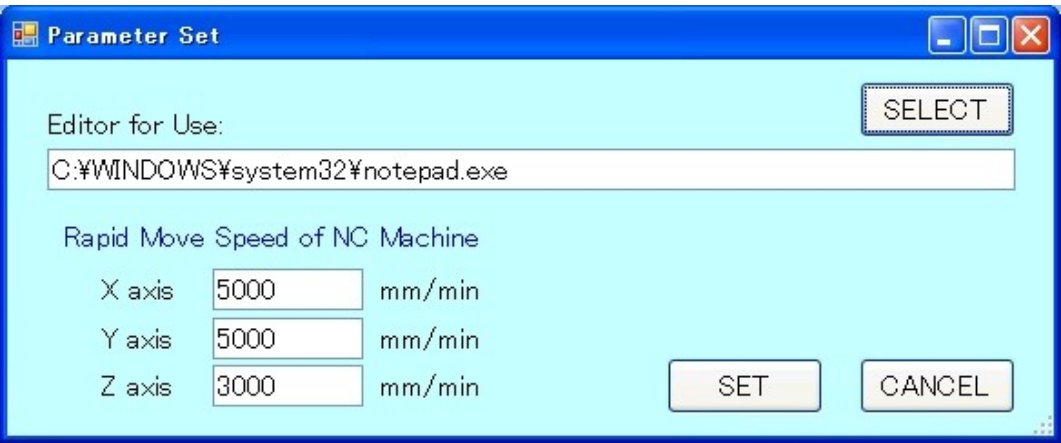

# $[RADIUS]$

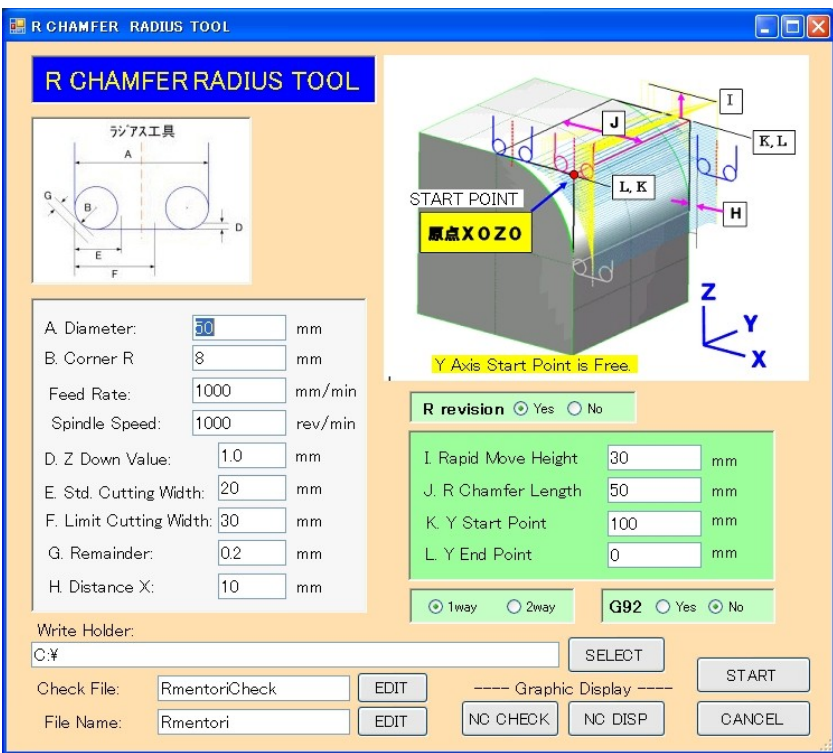

### **RE R CHAMFER RADIUS TOOL**

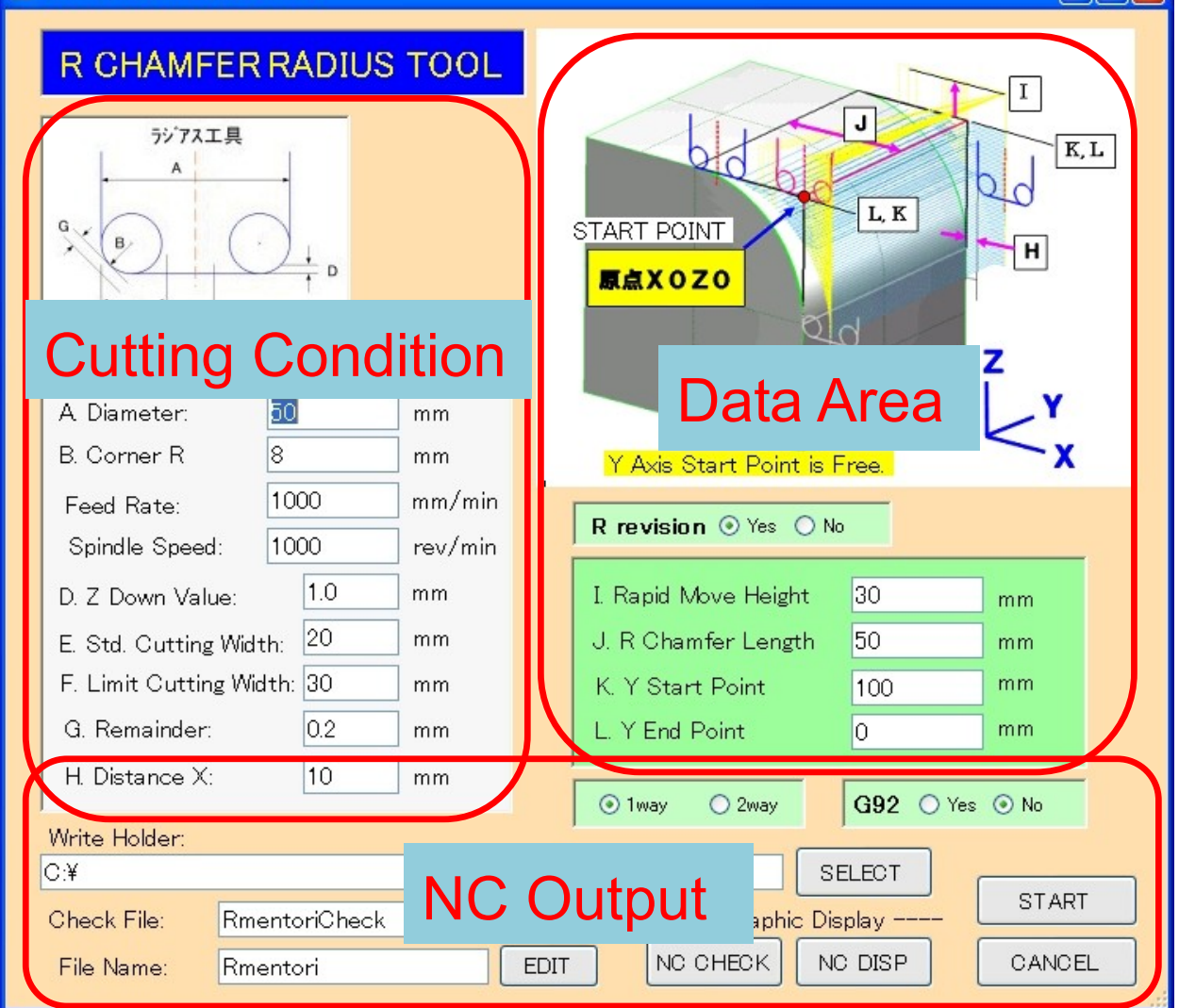

 $\Box$ ok

# Data Area

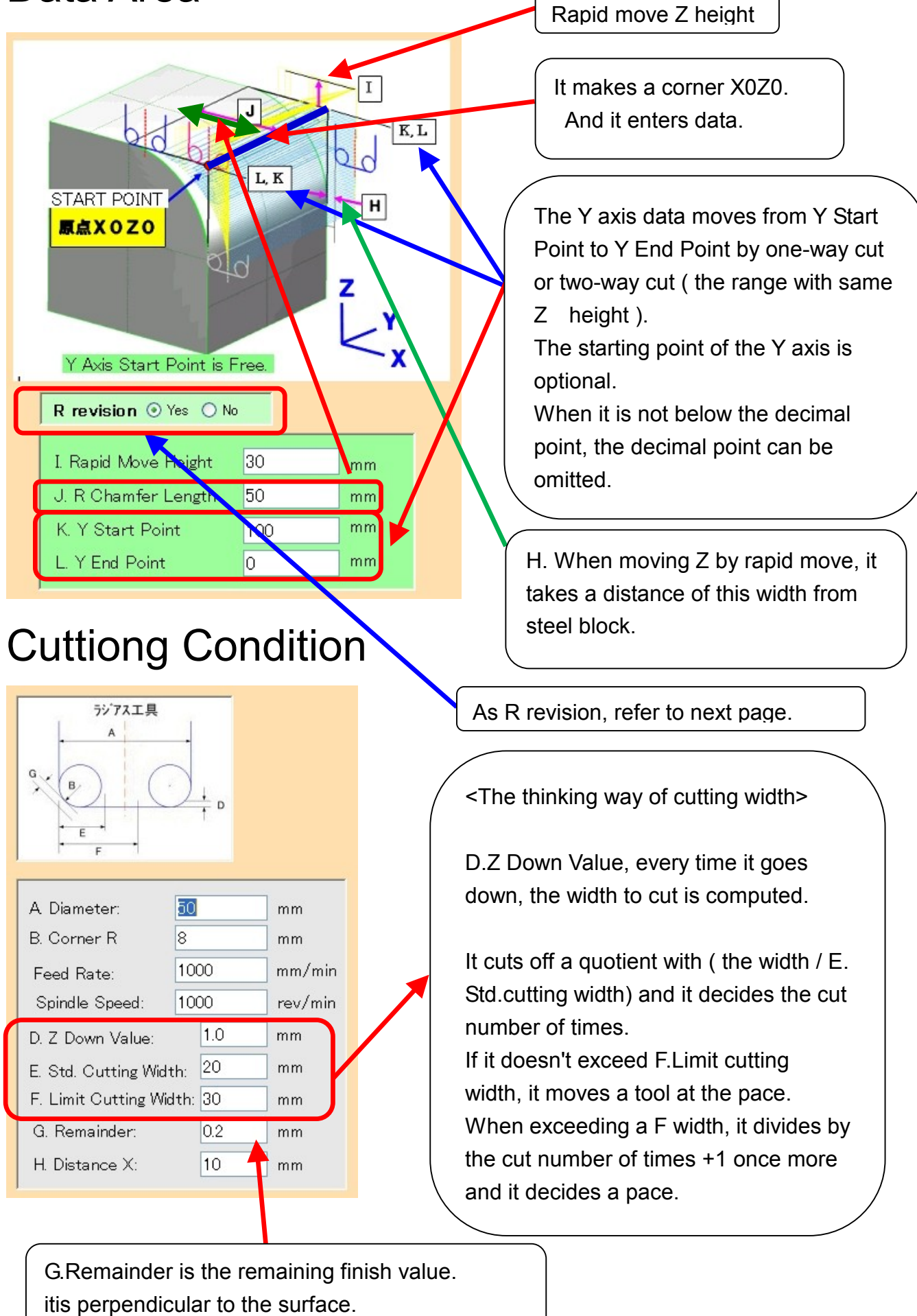

4

When cutting deeply at the equal pace in Z, as for the upper surface of radius, the surface becomes rough.

Therefore, you use the ball end mill of the finishing. Then, you select R-revision "No". However, when wanting to make an end in roughing process, you select R-revision "Yes" . The data which revises radius in the end of the NC data is added.

# NC Output

You enter a file name.

inputs.

Write Holder:

Check File:

File Name:

IC:¥

The "Check file" simulates NC movement before actual NC data and confirms data

RmentoriCheck

Rmentori

" Edit " When pushing the button, the editor starts up

and opens a file.

You choose Yes or No at the <G92>.

When you choose Yes, G90G92X0Y0Z(the rapid move z height) is stored. When it is No, G90X0Y0; G01Z(the rapid move z height) is stored. ( For the details, you refer to the NC data ).

 $\odot$  1 way

**EDIT** 

**EDIT** 

You choose one-way or two-way with the radio button. When choosing one-way, it moves from the Y start point only to the direction of the Y end point. When returning to the Y start point , Z rises to the rapid moving height, and moves a pitch after returning to the previous staring-point. "Select" At the button, it selects a write folder.

> It is possible to display the NC data.

 $O2$ way

NO CHECK

When pushing the "Start" button after fill in all data, the NC data of the file name is created in folder.

G92 O Yes O No

**START** 

CANCEL

SELECT

NC DISP

Graphic Display

When pushing the "Cancel" button, it ends. Input data is saved and is restored in the next time.

# The Display of the NC data

The following shows by "NC DISPLAY" button. This figure is shown in "the XZ plane".

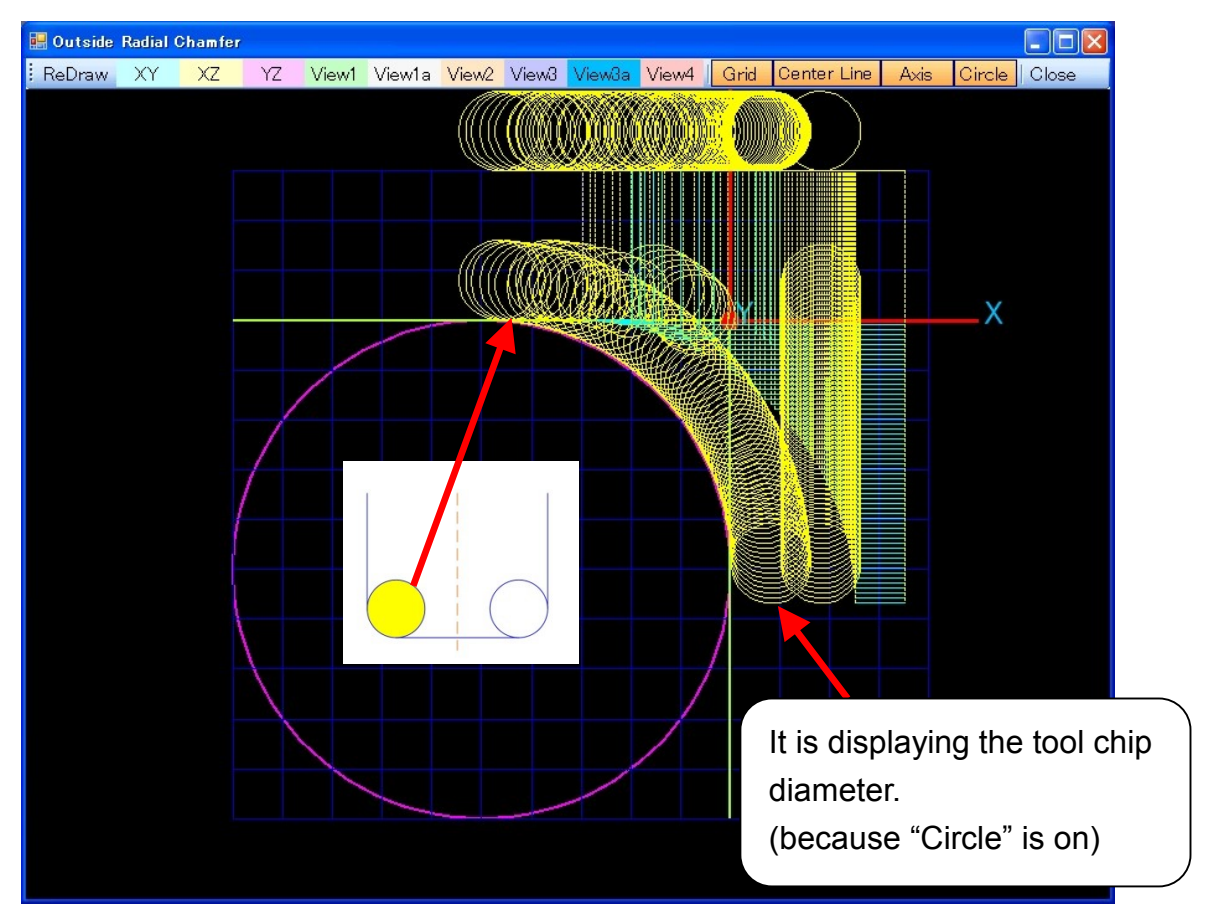

Following figure is shown in " VIEW2".

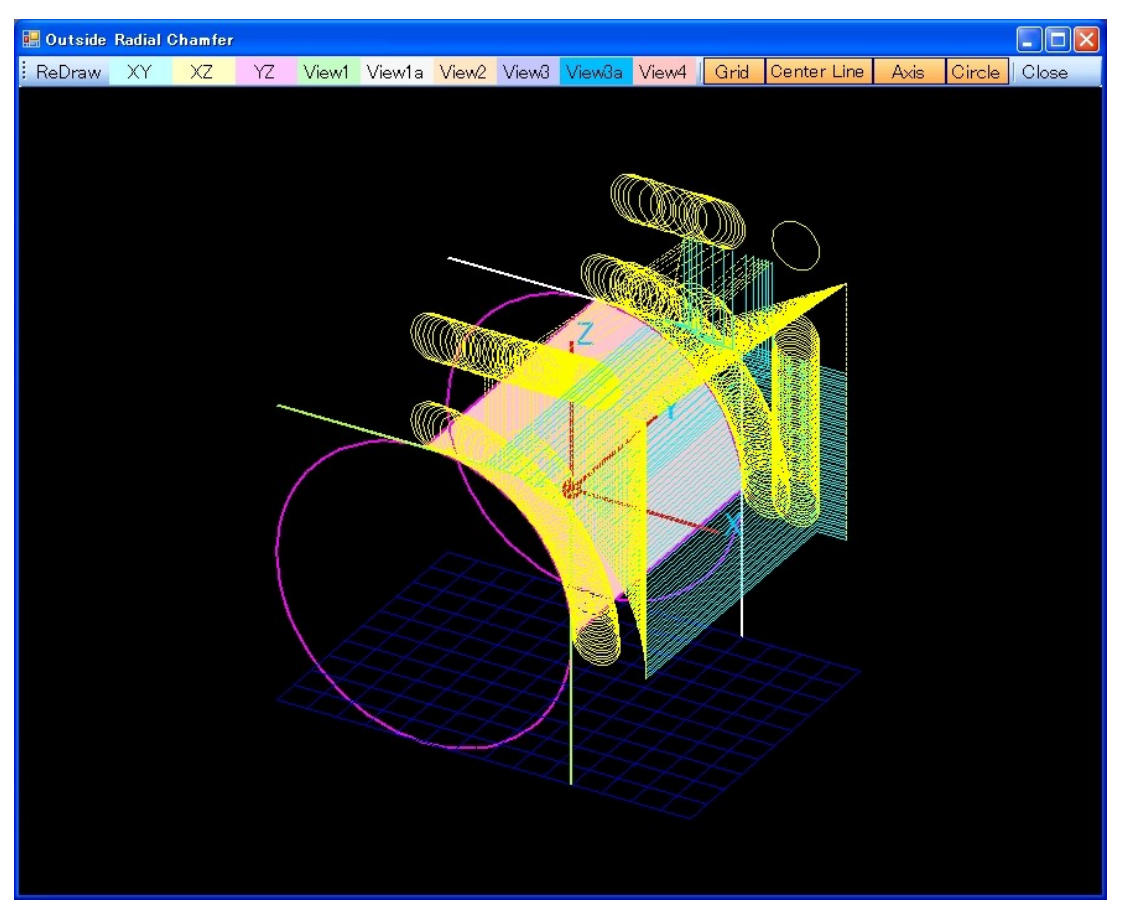

The following figure is displaying a "Check File". You can understand a width of cuts and a shape. First, it goes to the most low position of Z.

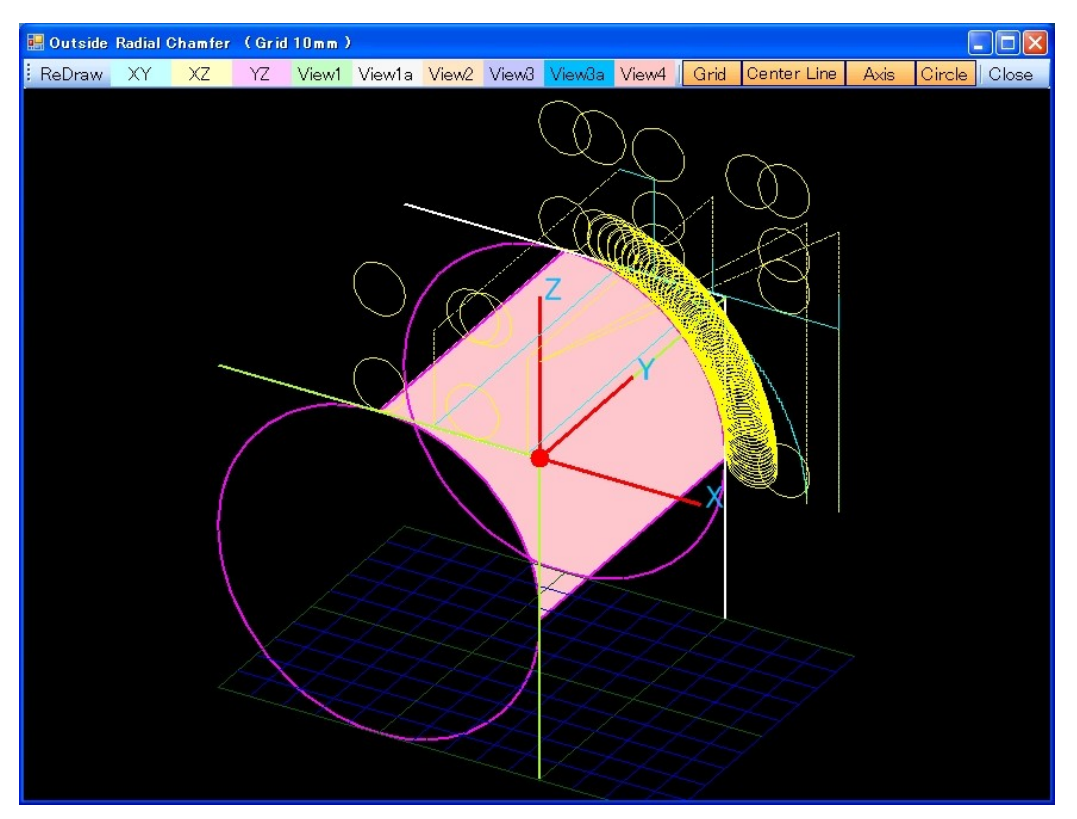

### The Display menu

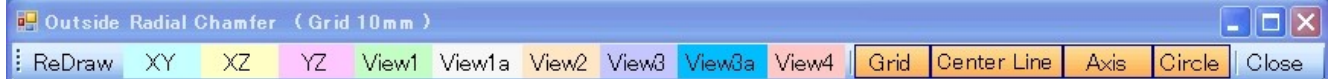

You can select the display direction.

XY plane , XZ plane ,YZ plane, View1, View1a, View2, View3, View3a, View4.

View\* is the show that was seen from the diagonal top.

View1, View2, View3, View4 are the show which was seen from 30 degrees above from just beside.

View1a, View3a are the show, which was seen from 60 degrees above from just beside.

The show button of Grid, the centerline, the Axis, Circle becomes on.

When making "Grid" off, the grid of blue 10 ㎜ disappears. When making "Centerline" off, the olive-green X-axis, the Y-axis, the Z-axis disappear. When making "Axis" off, the coordinate system of the X, the Y, Z disappears. When making "Circle" off, the tool diameter display disappears.

The part can be displayed in the expansion when clicking with the mouse and dragging.

It returns to the ex-screen by "Close".

# [ BALL ]

### **RE R CHAMFER BALL TOOL**

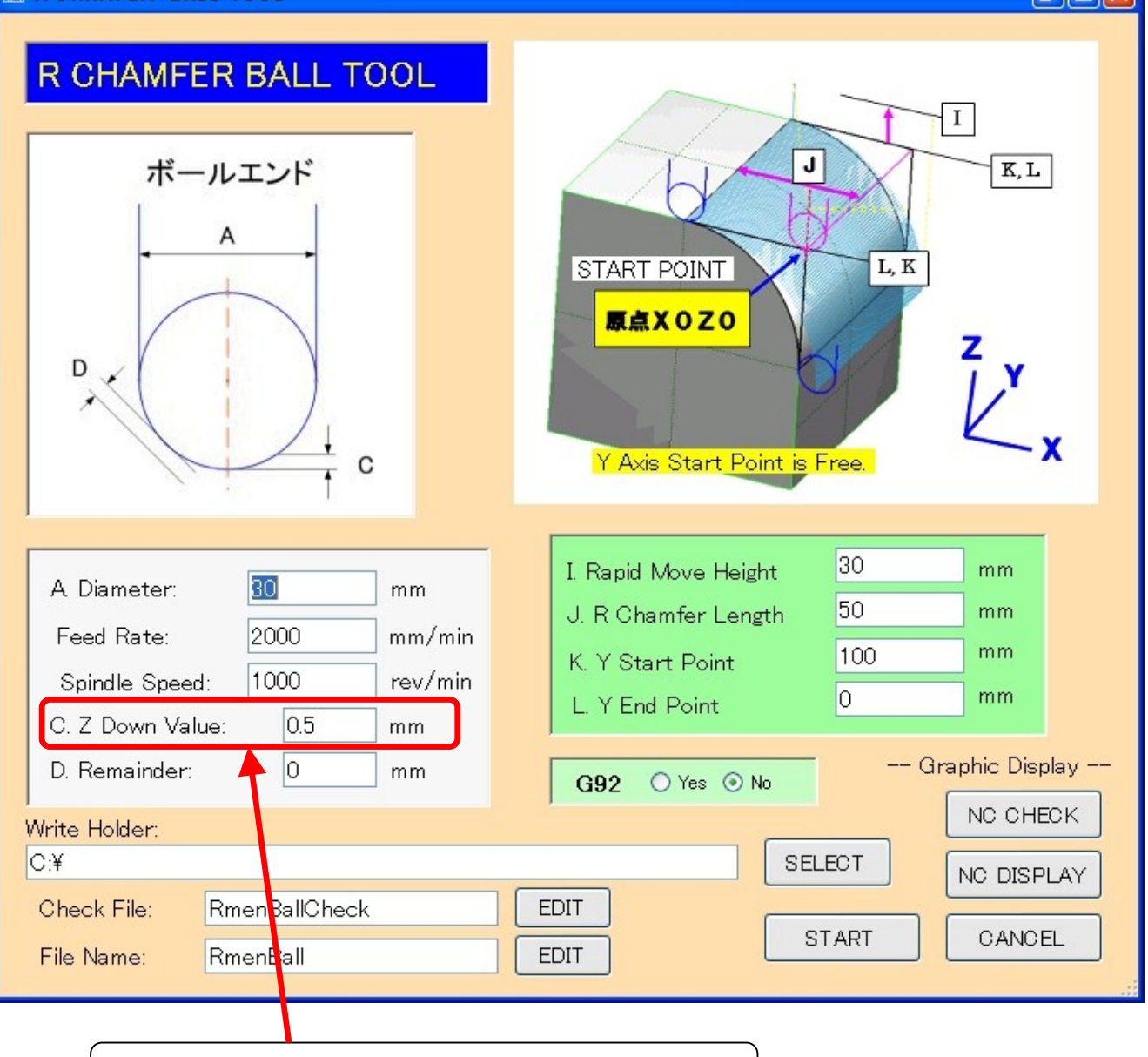

**DEK** 

Z- Down- Value is a length on the circumference.

The way of the data definition is the same as the "RADIUS". Only a difference is described.

The Y axis data goes and returns between the Y start point and the Y end point. By the surface going-along processing, it machines a circumference at the equal pace.

# The Display of the NC data

The following figure shows by "NC DISPLAY" button. This figure is shown in "the XZ plane".

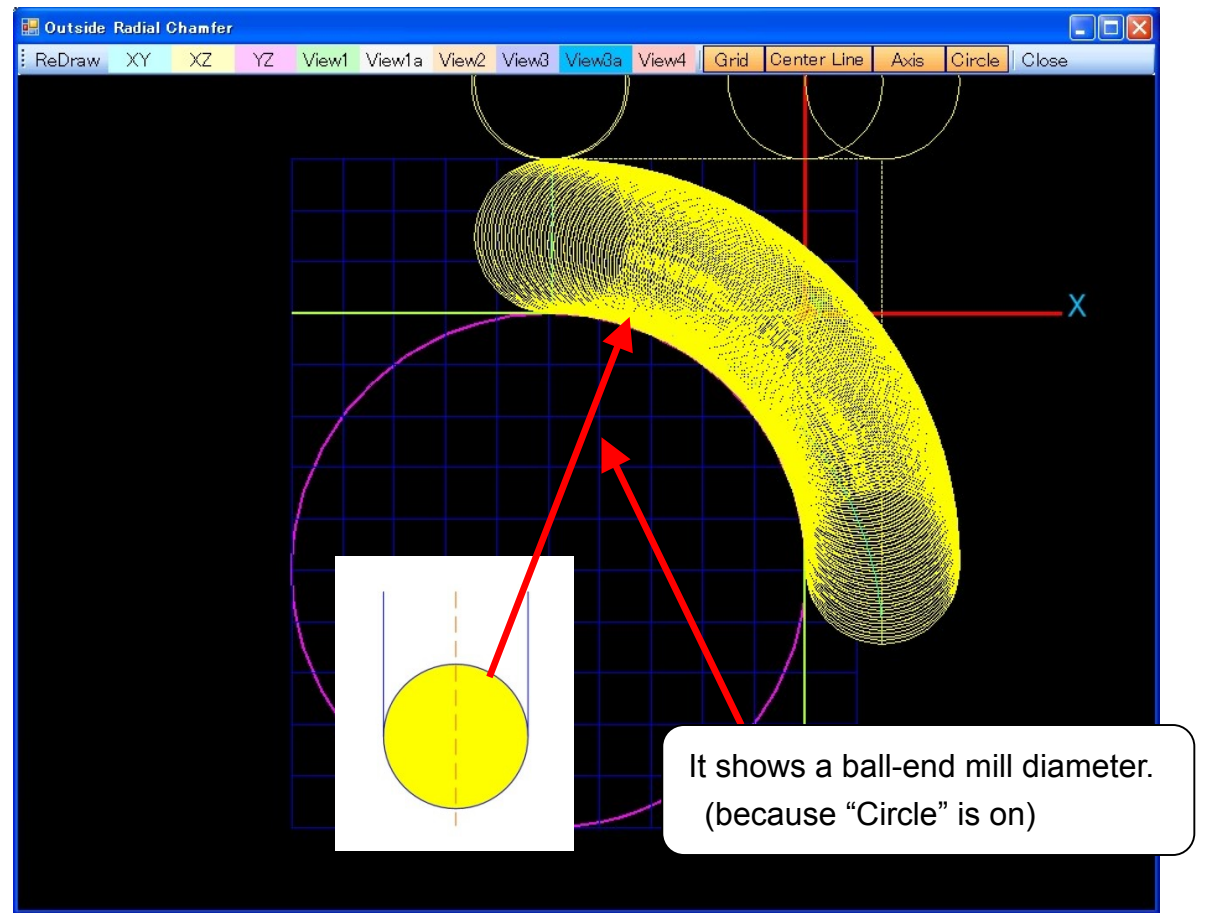

Following figure is shown in " VIEW2".

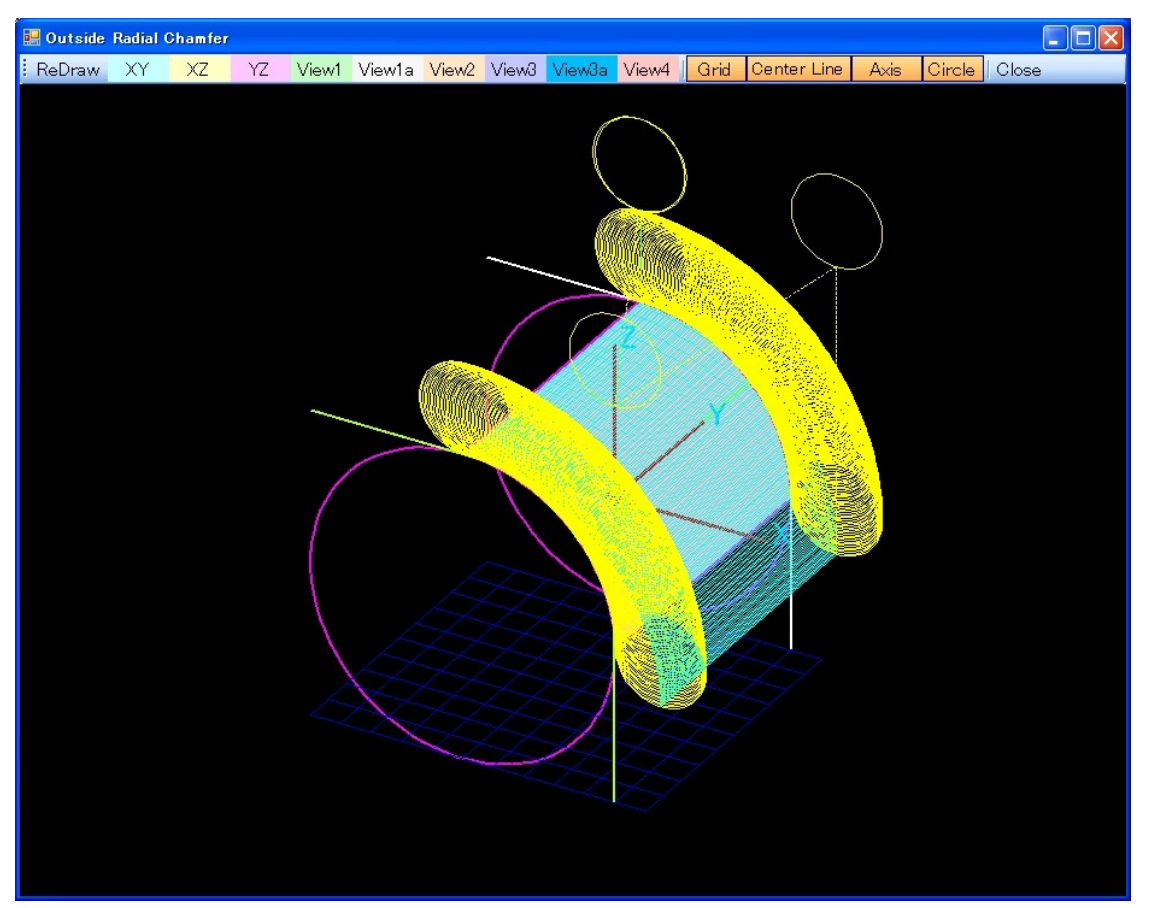

The following figure is displaying a " Check File". It moves a width of cuts in Z0. And after that, it moves along the finish line.

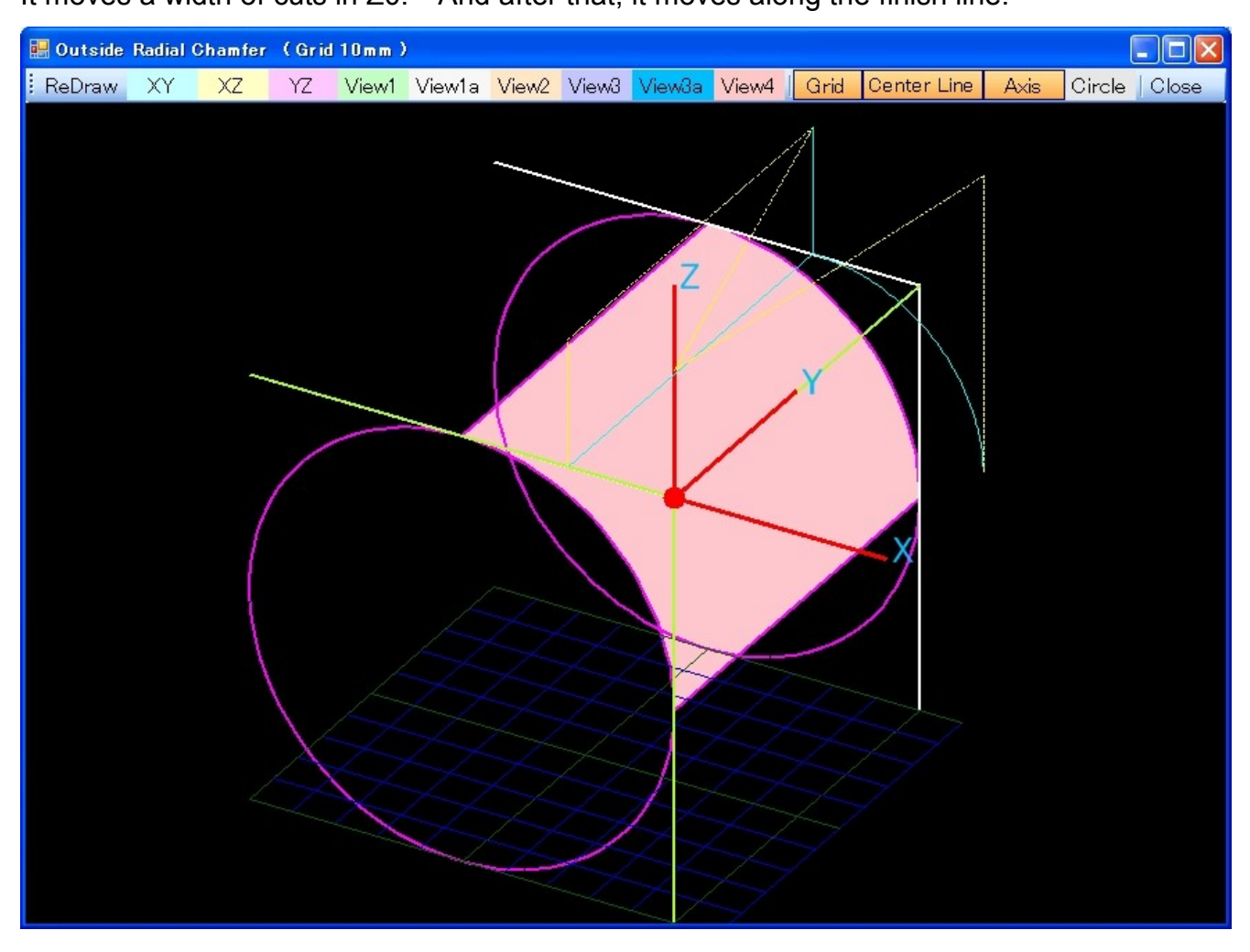

# $\boxed{\text{[INSIDE R]}$

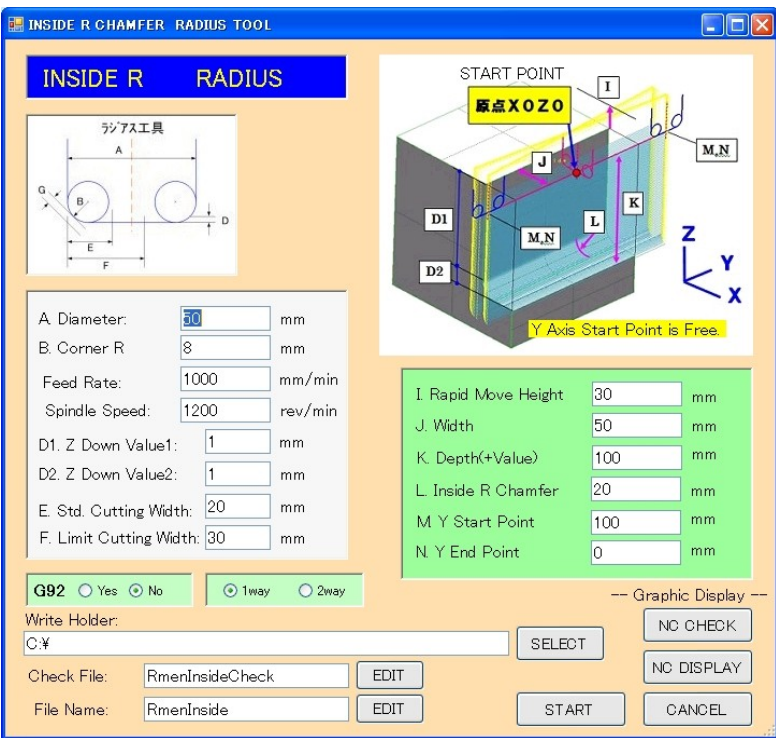

### **ET INSIDE R CHAMFER RADIUS TOO**

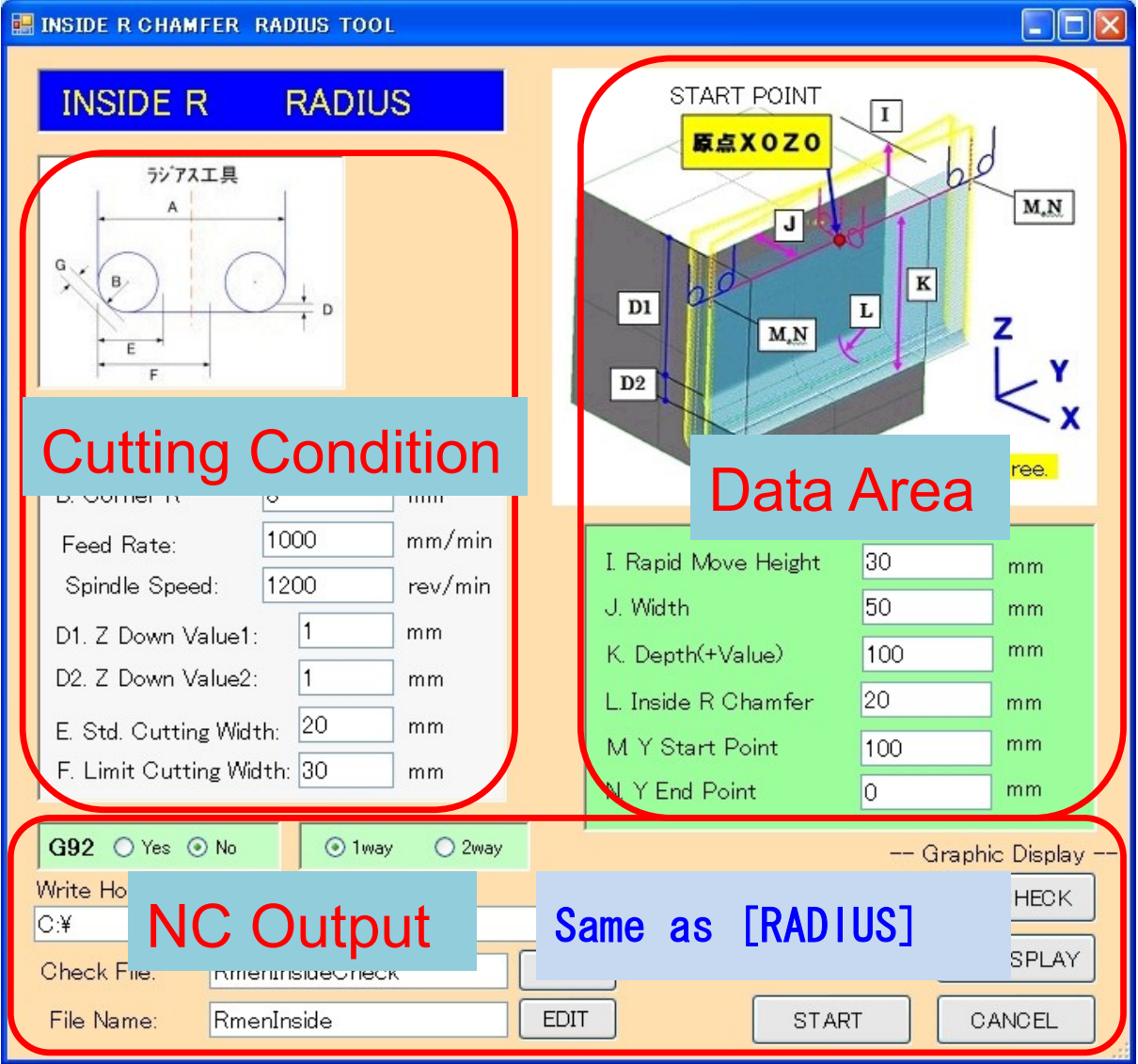

# Data Area

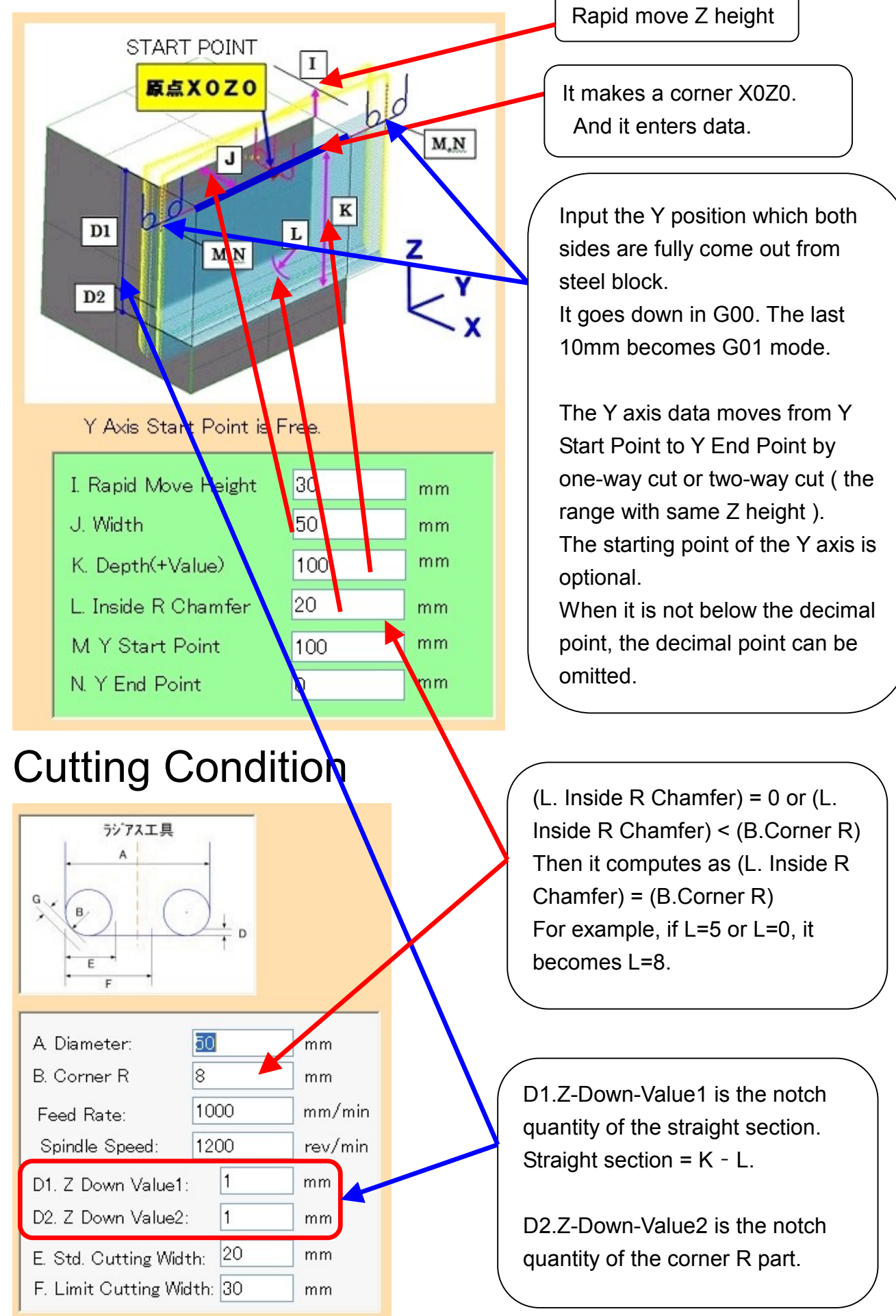

It is possible even if (K.Depth < L.Inside R Chamfer).

Because the width in this case is the width which the corner radius comes in tangent with, it is different from the actual width.

It uses "R Calculate" command to find tangent width from the actual width.

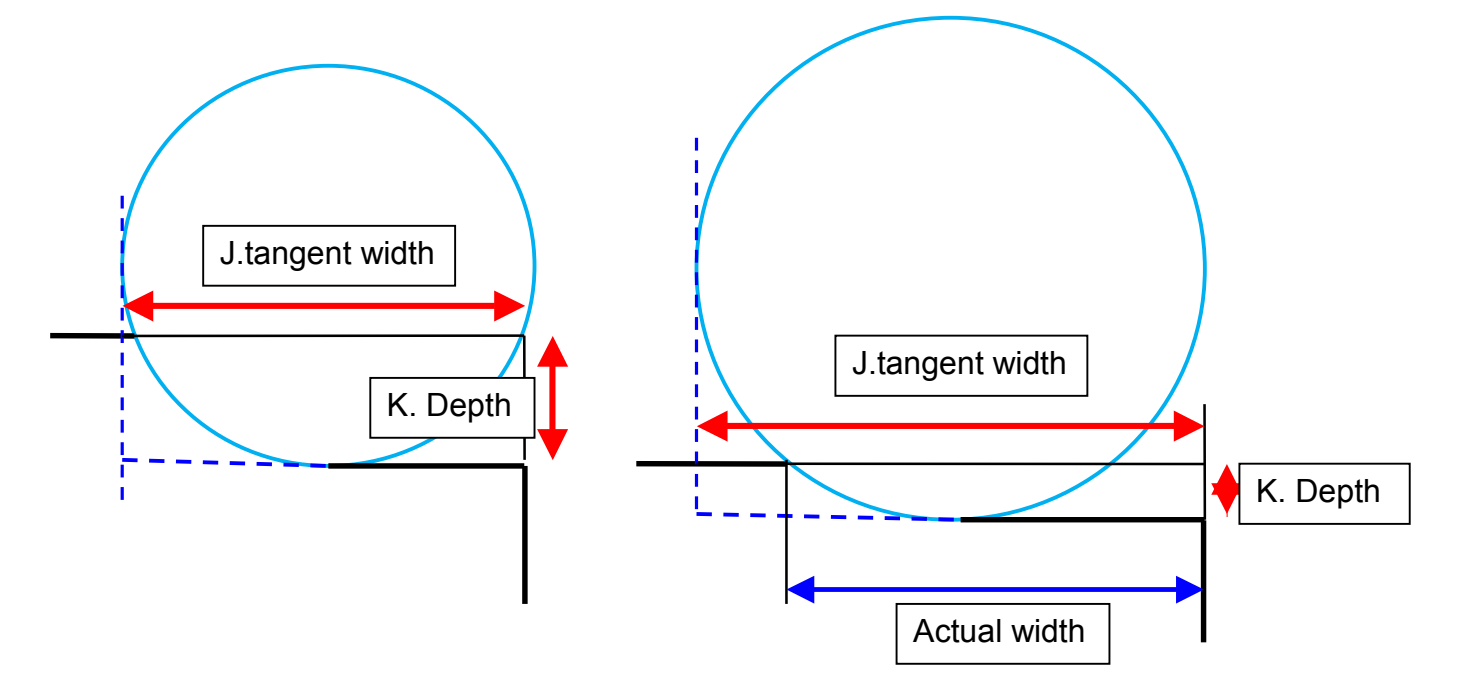

As for the figure below, at the 20-mm depth, the corner radius is 40 mm.

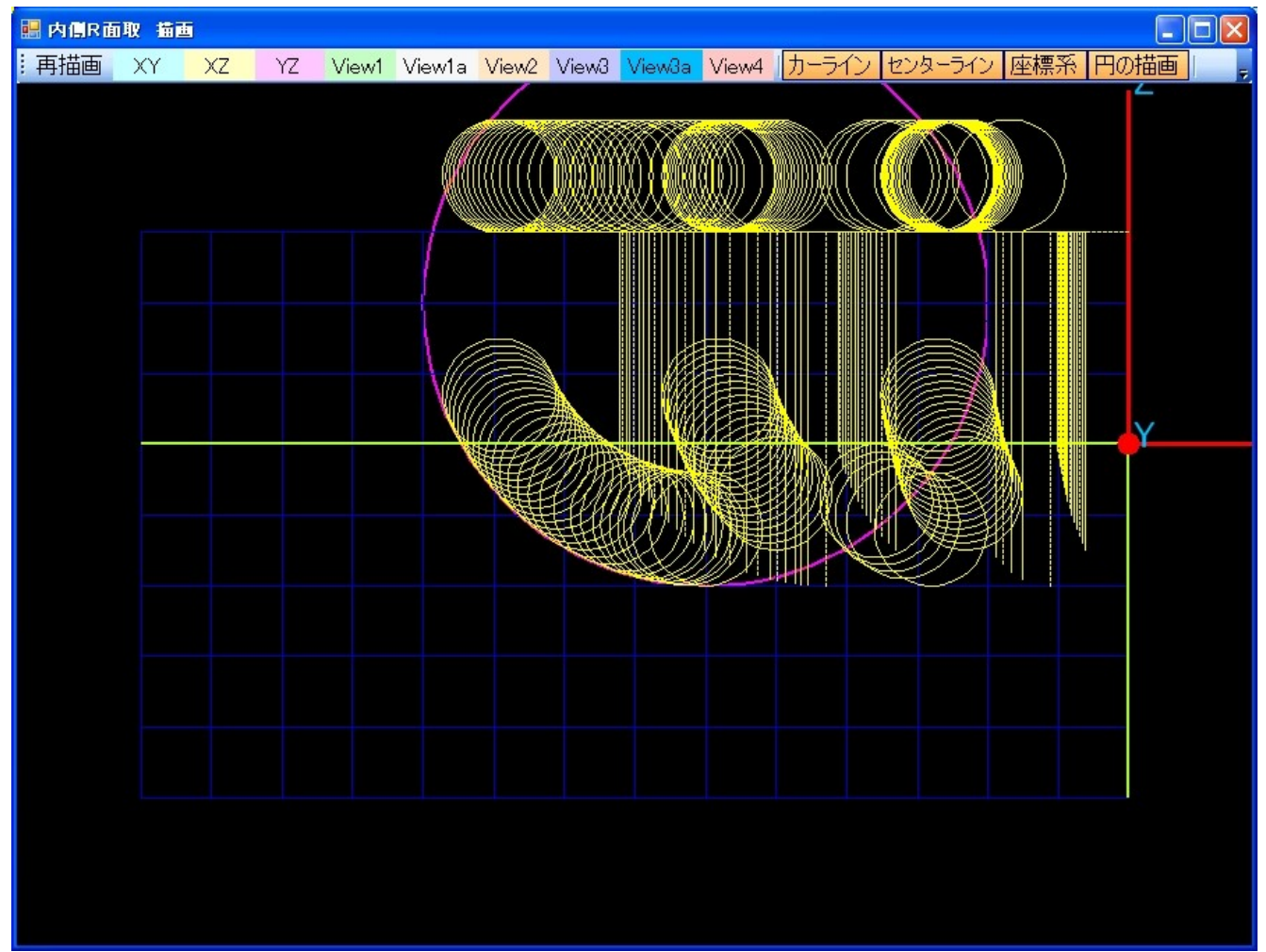

# The Display of the NC data

The following shows by "NC DISPLAY" button. This figure is shown in "the XZ plane".

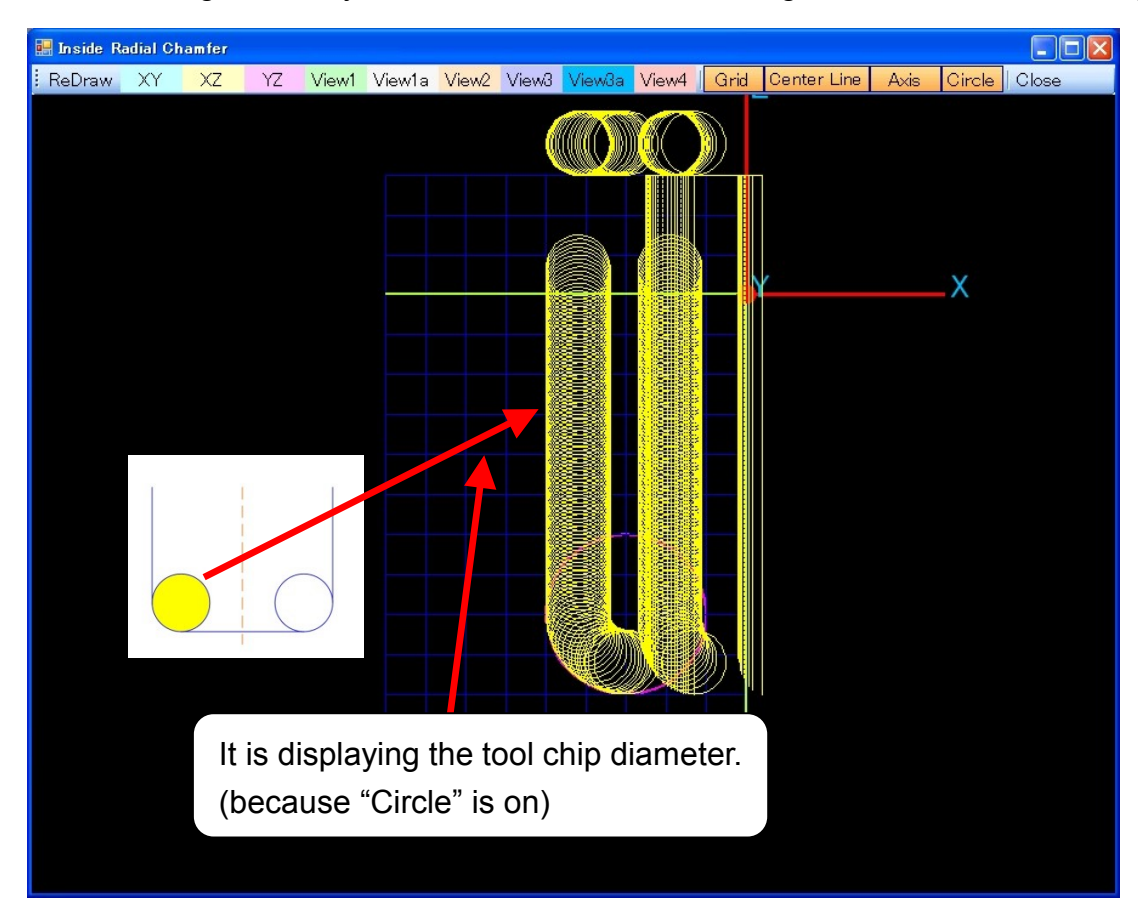

Following figure is shown in " VIEW2".

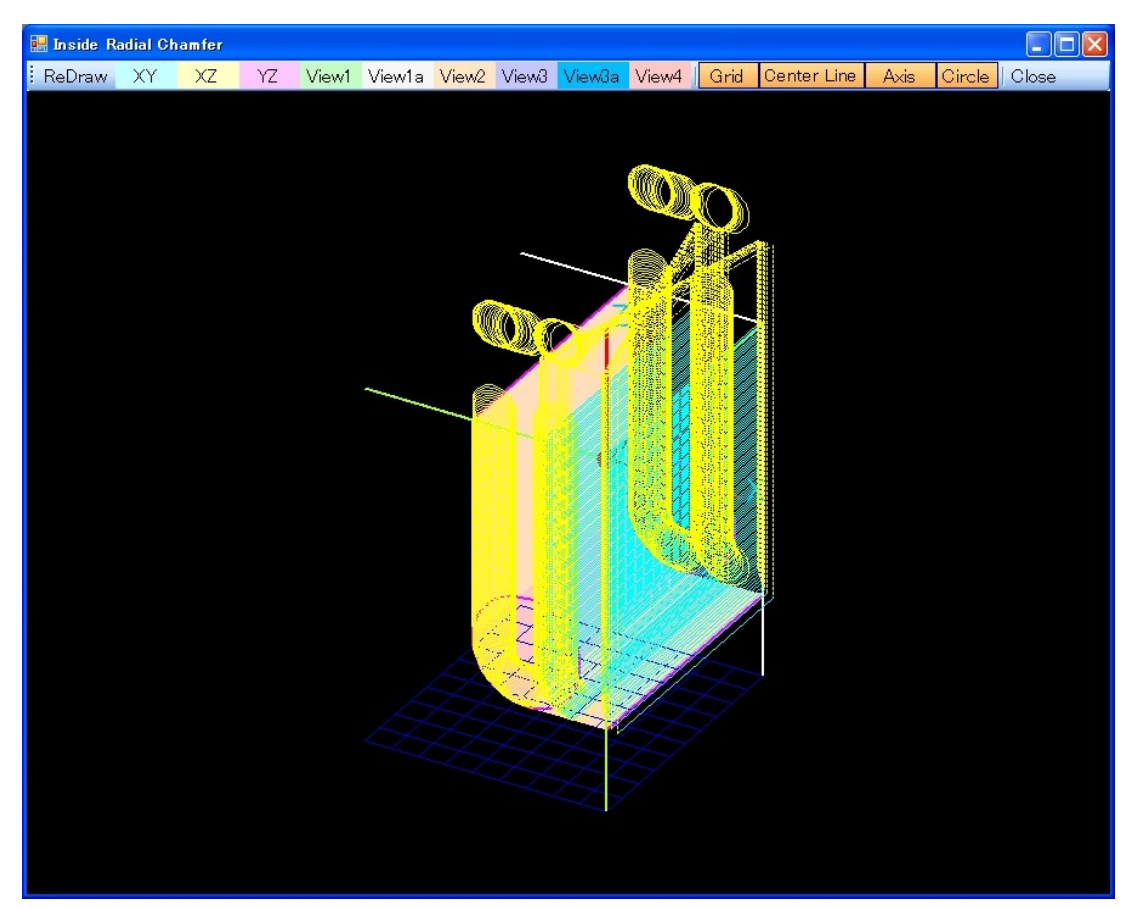

The following figure is displaying a "Check File".

You can understand a width of cuts and a shape.

It moves the last shape after moving a width of cuts in Z0.

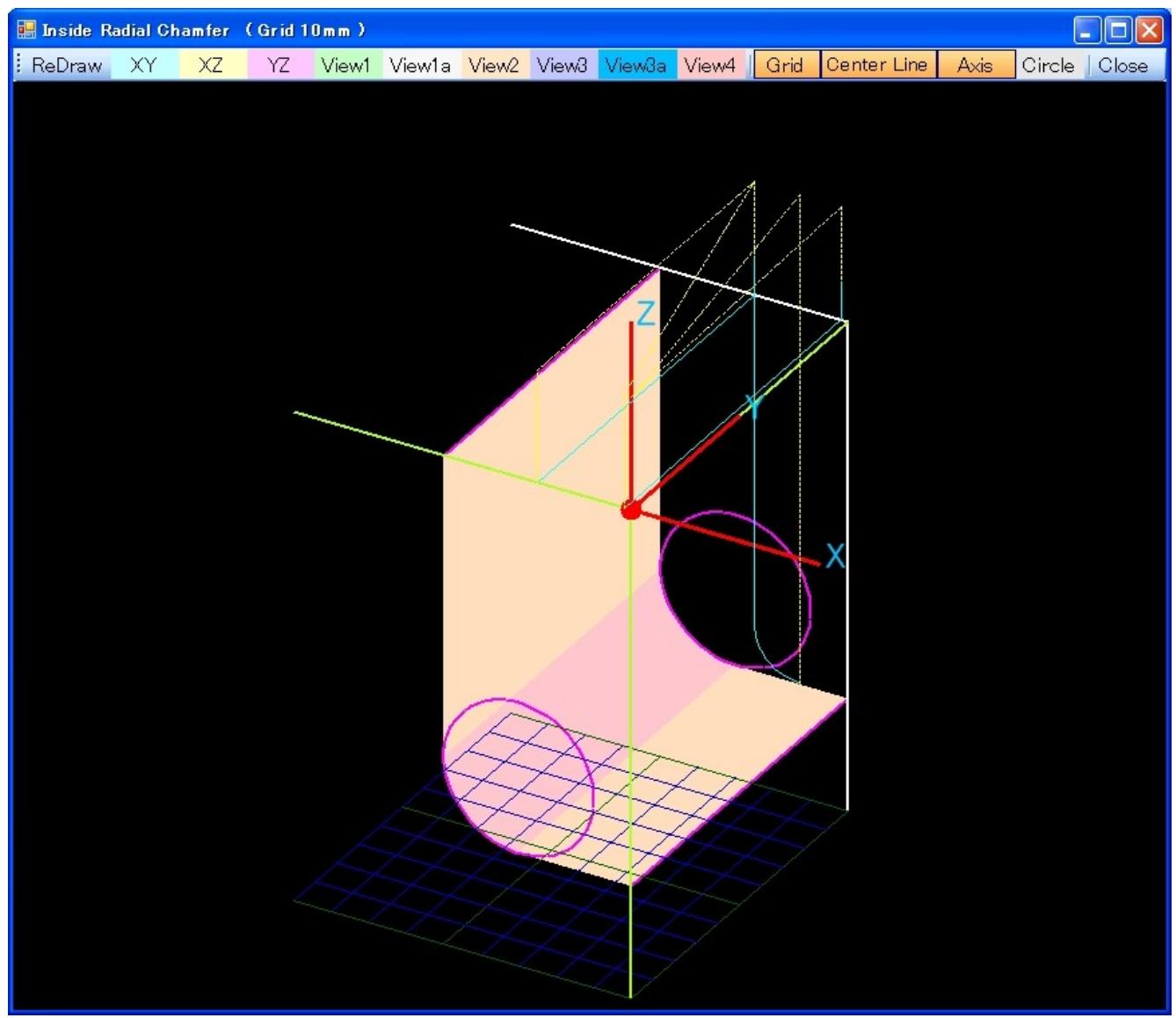

# [ BOTH IN R ]

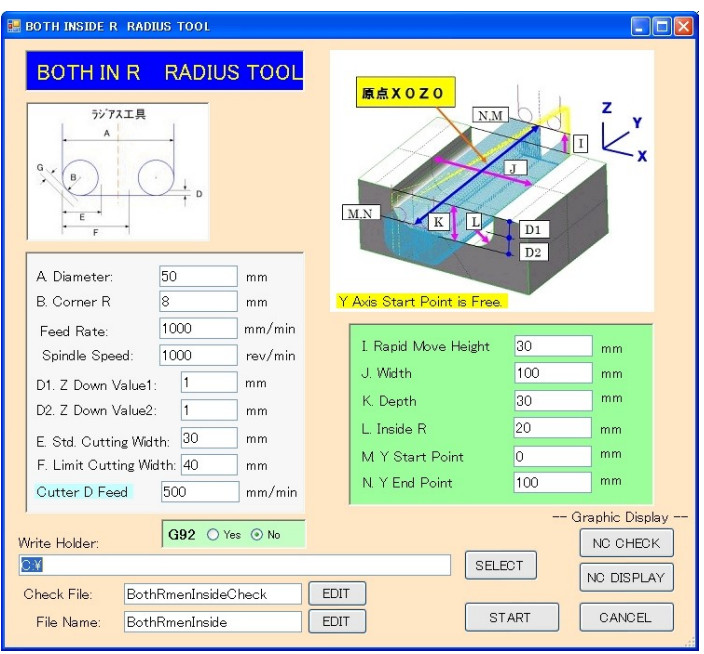

### **ER BOTH INSIDE R RADIUS TOOL**

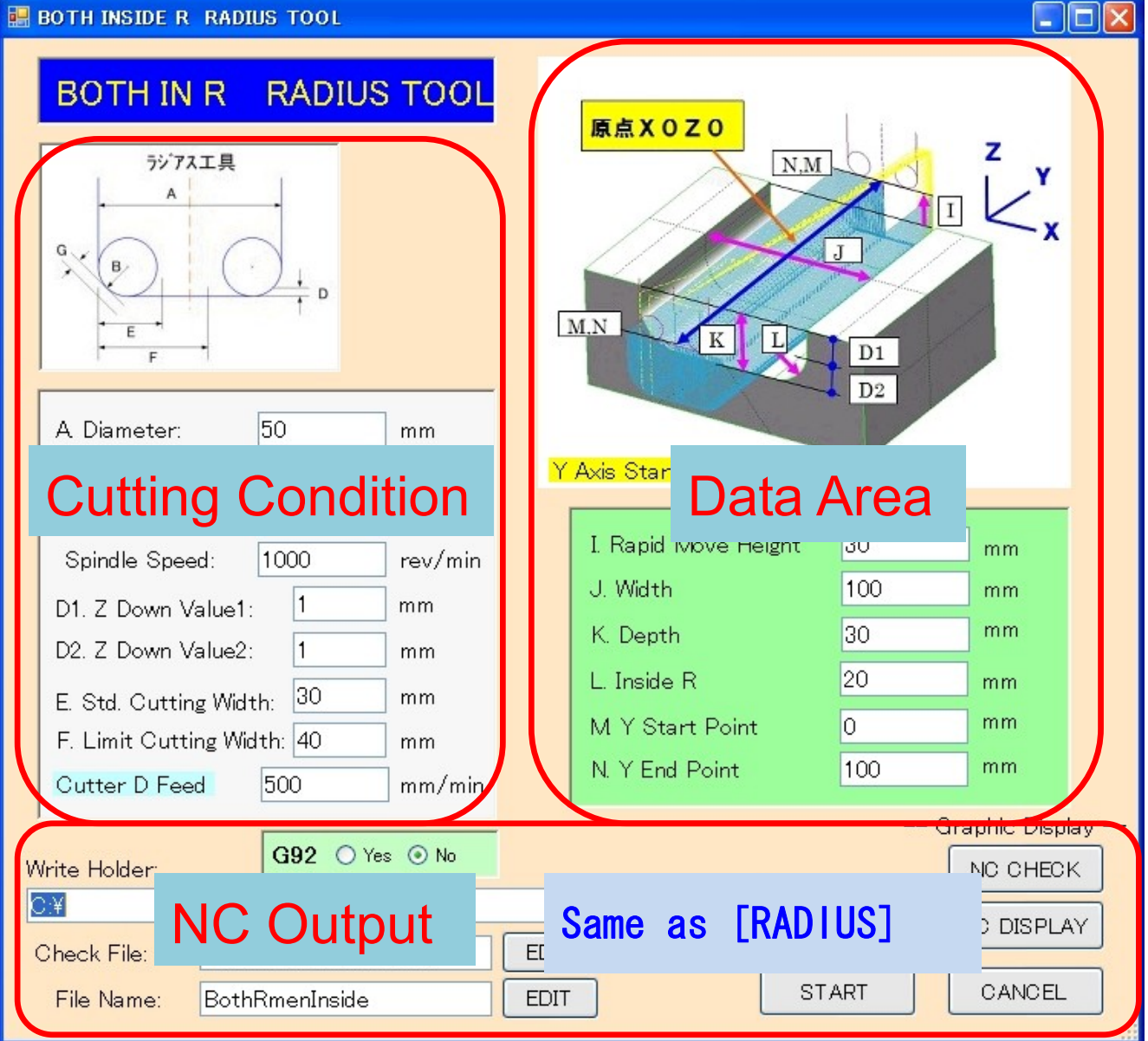

# Data Area

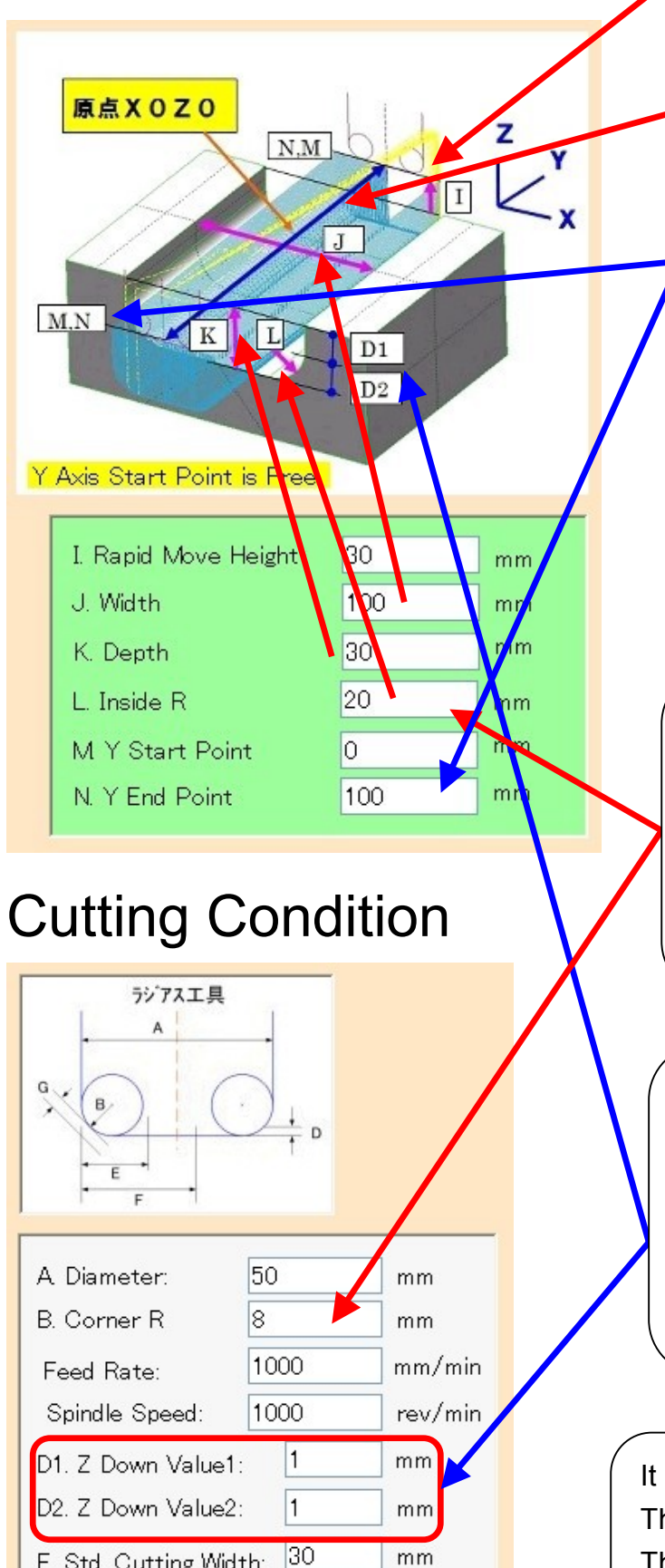

Rapid move Z height

It sets a X0Z0 to digging center. And it enters data.

The Y axis data moves from Y Start Point to Y End Point. However, in which direction, it becomes a down cut. The starting point of the Y axis is optional. When it is not below the decimal point, the decimal point can be omitted.

(L. Inside R Chamfer) =  $0$  or (L. Inside R Chamfer) < (B.Corner R) Then it computes as (L. Inside R Chamfer) = (B.Corner R) For example, if L=5 or L=0, it becomes L=8.

D1.Z-Down-Value1 is the notch quantity of the straight section. Straight section =  $K - L$ .

D<sub>2</sub>.Z-Down-Value<sub>2</sub> is the notch quantity of the corner R part.

It cuts first at the span of the tool. This speed is called Cutter-D-Feed. The width of cuts of the remainder is decided at the E and the width of F.

 $mm$ 

mm

 $mm/min$ 

E. Std. Cutting Width: F. Limit Cutting Width: 40

500

Cutter D Feed

It is possible even if (K.Depth < L.Inside R Chamfer).

Because the width in this case is the width which the corner radius comes in tangent with, it is different from the actual width.

It uses "R Calculate" command to find tangent width from the actual width.

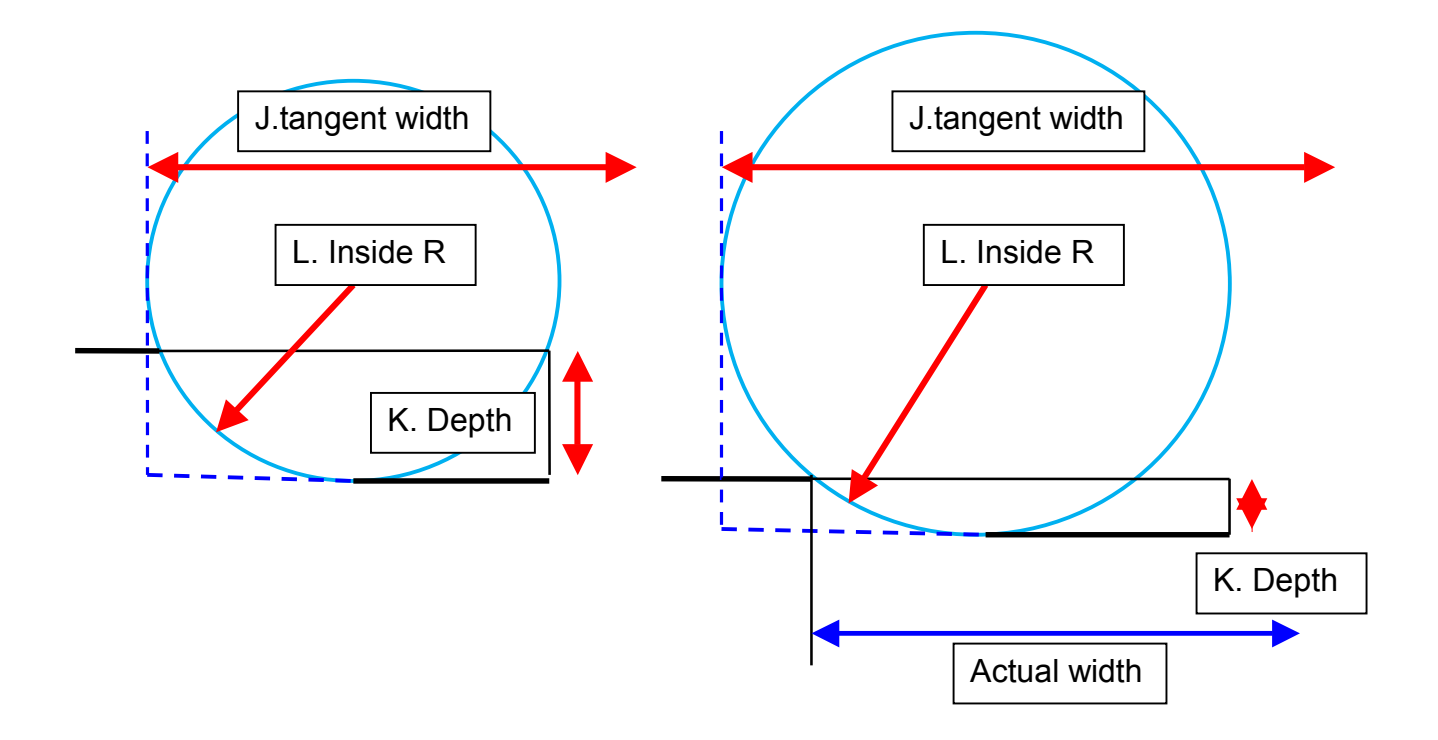

As for the figure below, at the 20 mm depth, the corner radius is 40 mm.

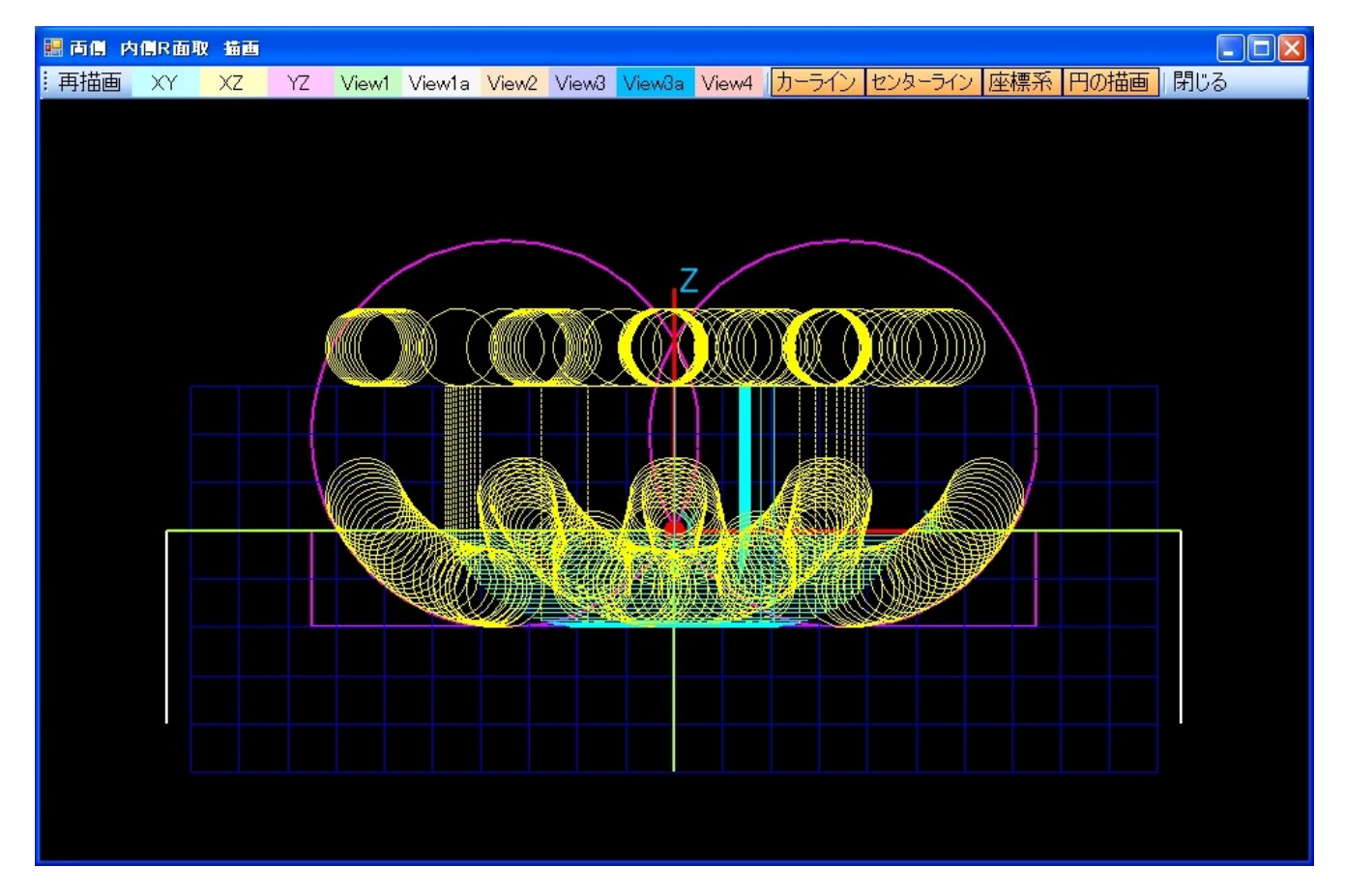

# The Display of the NC data

The following shows by "NC DISPLAY" button. This figure is shown in "the XZ plane".

![](_page_18_Figure_2.jpeg)

Following figure is shown in " VIEW1".

![](_page_18_Figure_4.jpeg)

![](_page_19_Figure_0.jpeg)

### Following figure is shown in "VIEW1" and "Circle" is off.

The following figure is displaying a "Check File". You can understand a width of cuts and a shape. It moves the last shape after moving a width of cuts in Z0.

![](_page_19_Figure_3.jpeg)

# [ R Calculate ]

![](_page_20_Figure_1.jpeg)

"Inside R", "Both Inside R" of this software needs to put a distance to the tangent Radius. But depending on the drawing, it is written a actual size to cut. This software converts the data.

![](_page_21_Figure_0.jpeg)

Input "Inside R" or "Both Inside R" and a depth and a corner R, and pushing the "CALCULATE" button, the distance to the tangential line is converted.

Answer is copiable.

Answer can copy and paste to the [ INSIDE R ] or [ BOTH IN R] software. The R Calculate can open even if the other software is open.

The above